## INSÉRER UNE CARTE IGN DANS UN DOCUMENT

## Aller sur Géoportail :<http://www.geoportail.fr/>

Entrer le nom de la commune, exemple ici Carsac-

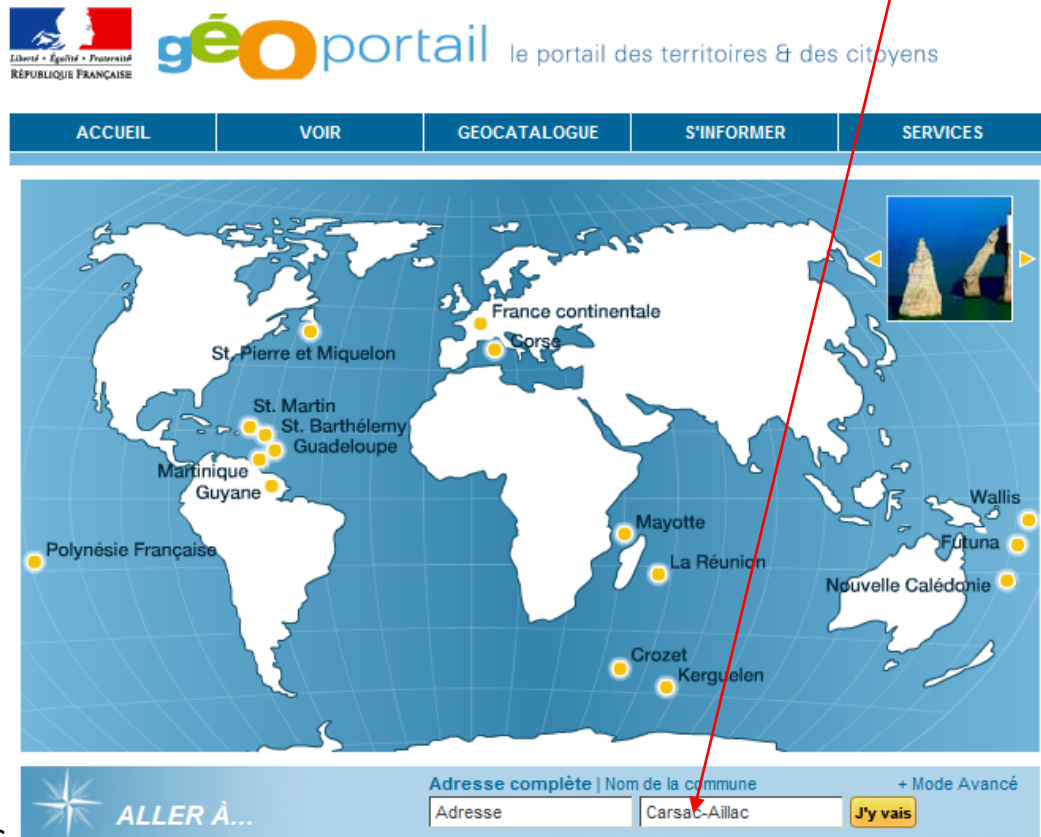

Aillac

## Cliquer sur *J'y vais* et après avoir validé la commune affichée,

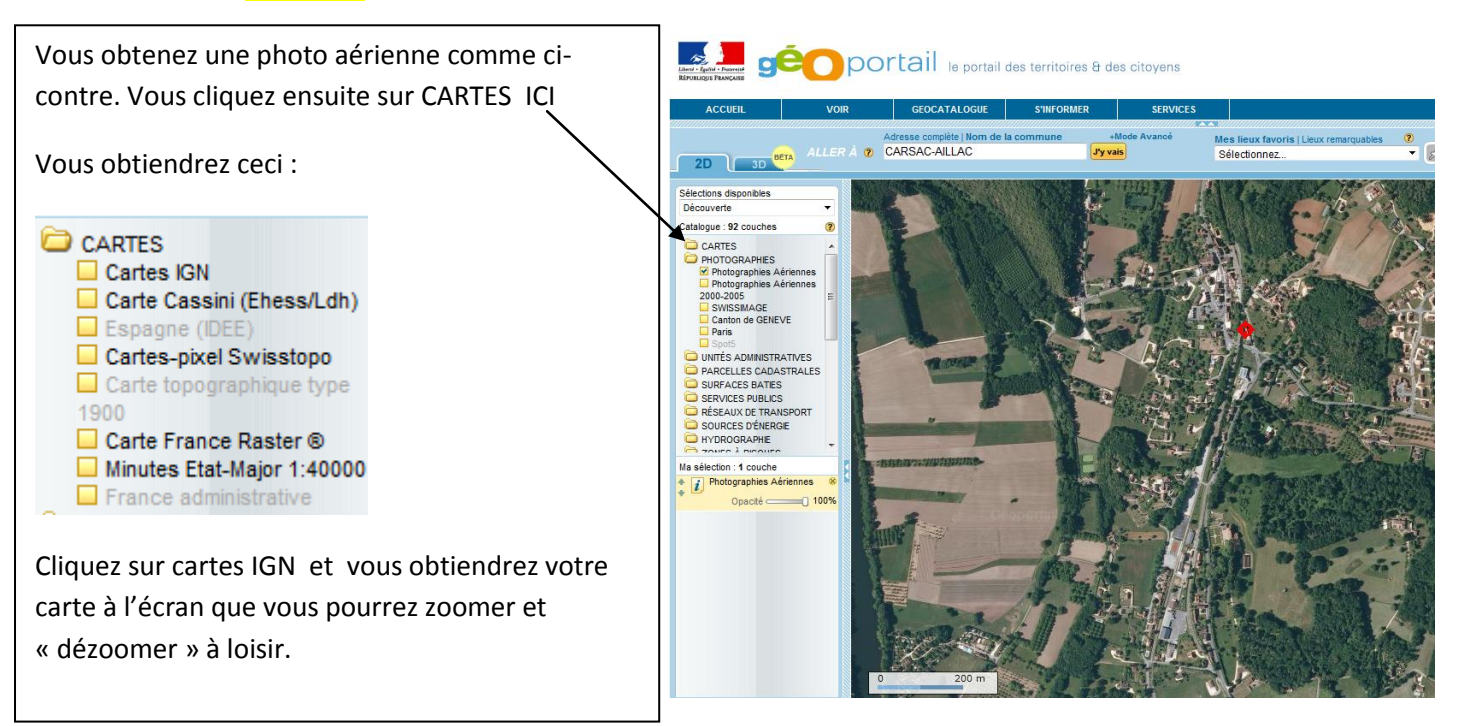

## **geometricial** le portail des territoires & des citoyens

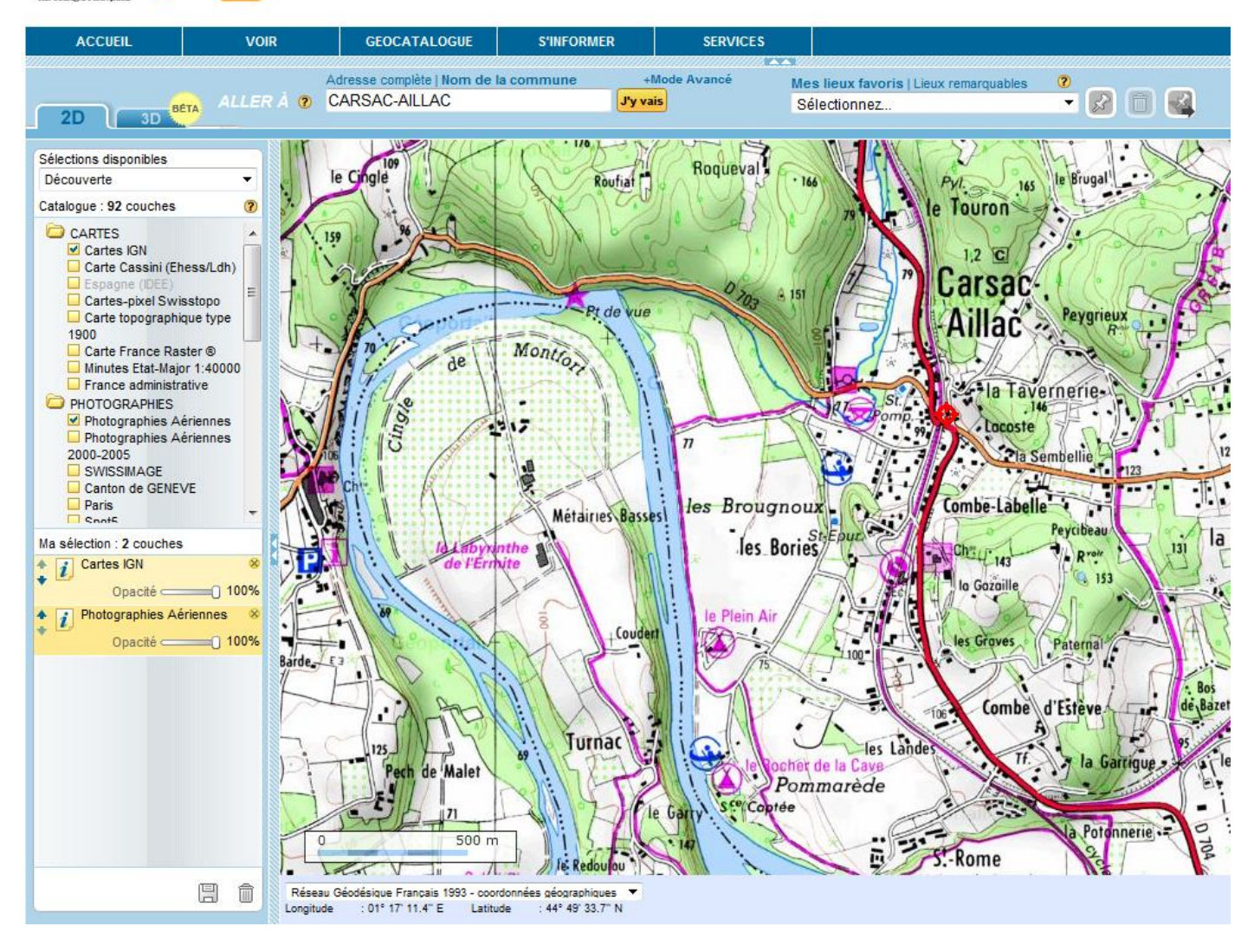

Vous obtenez la carte IGN à l'écran, vous pouvez zoomer ou « dézoomer grâce à la roulette de votre souris. Vous avez deux images superposées : carte IGN et photographie aérienne ; vous pouvez faire apparaître l'une ou l'autre voire les deux superposés en jouant sur les curseurs d'opacité de couches ci-dessus en bas de la colonne de gauche.

Maintenant vous allez utiliser un petit logiciel de capture d'écran que vous avez peut être en *accessoires* sur votre version de Windows. Si vous ne l'avez pas il suffit de télécharger un des nombreux logiciel de capture existants, ici *FastStone* que je vous présente ci-dessous :

[http://www.faststone.org](http://www.faststone.org/)

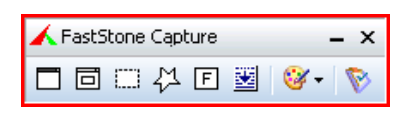

Lorsque vous êtes sur la page active de Géoportail, ouvrez votre capture d'écran et vous obtenez pour *FastStone* la fenêtre ci-dessous. Pour les images rectangulaires (pratiquement 100%des cas) cliquez sur le rectangle en pointillé en 3<sup>ème</sup> position dans la fenêtre.

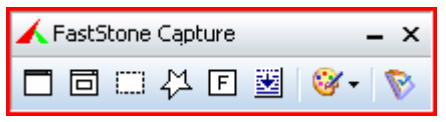

Vous obtiendrez alors 2 axes, un horizontal et un vertical qui vous donneront les limites de votre capture en faisant *cliquer glisser* (faire des essais).

Vous obtiendrez alors une image jpeg que vous pourrez enregistrer et/ou copier sur votre document. Plusieurs mises en page et échelles sont possibles :

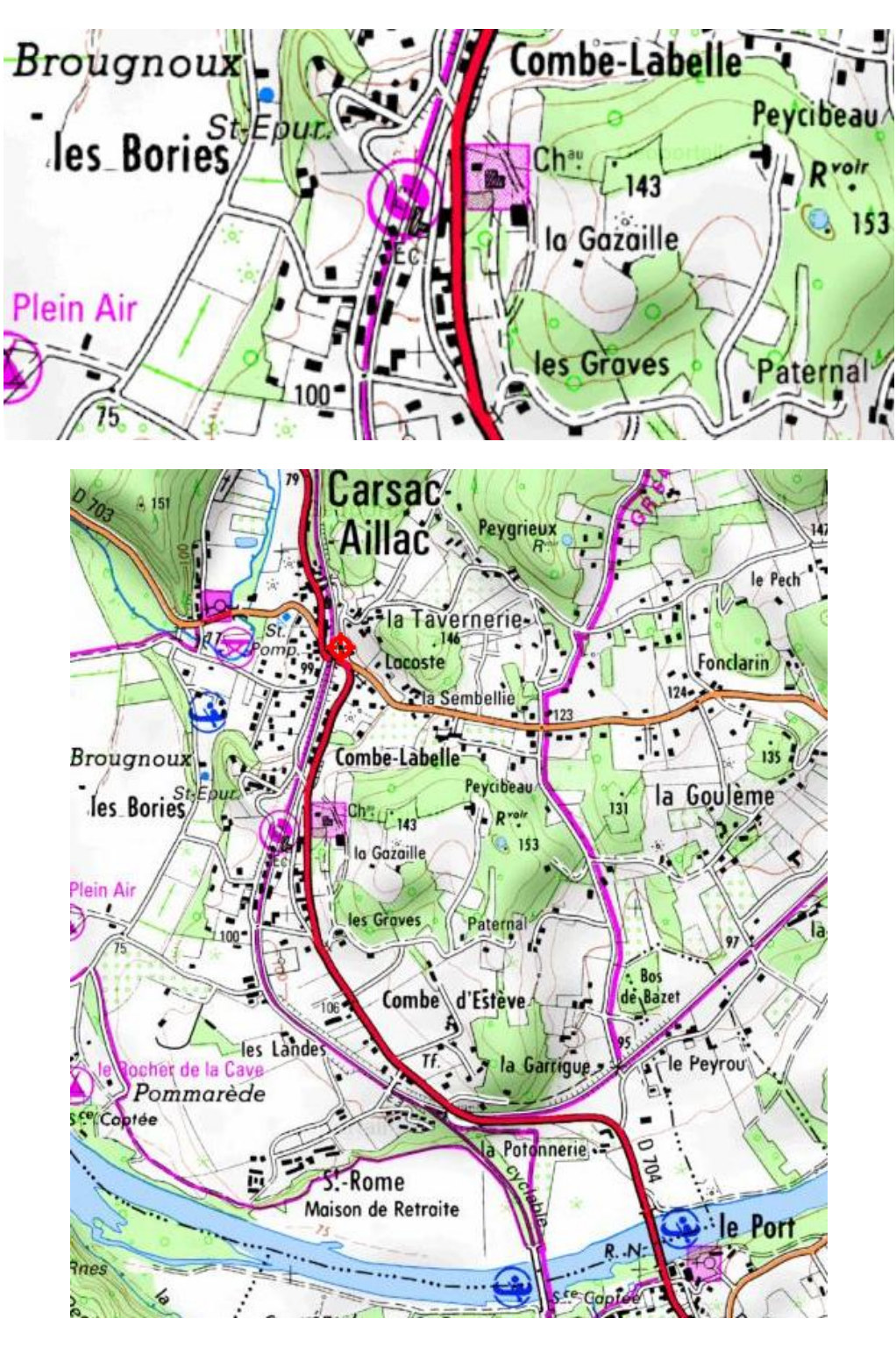

Essayer de capturer **l'échelle graphique** en même temps lorsque vous prévoyez la mise en page.

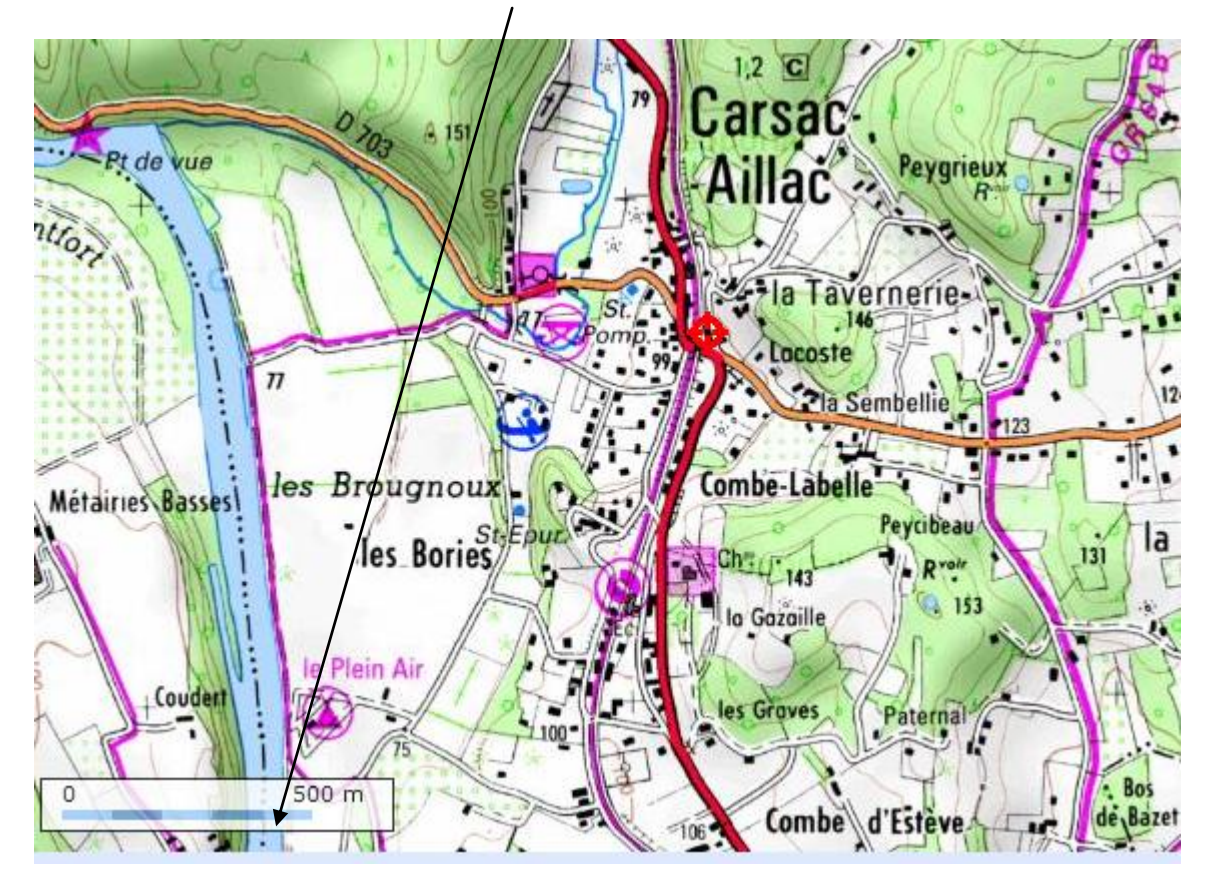

À grande échelle vous pouvez éventuellement superposer les parcelles cadastrales et/ou la photo aérienne :

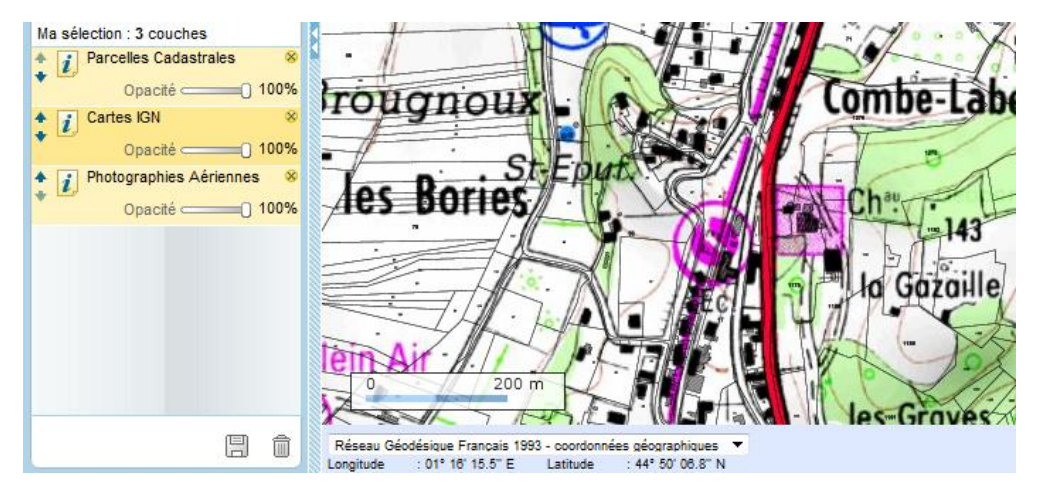

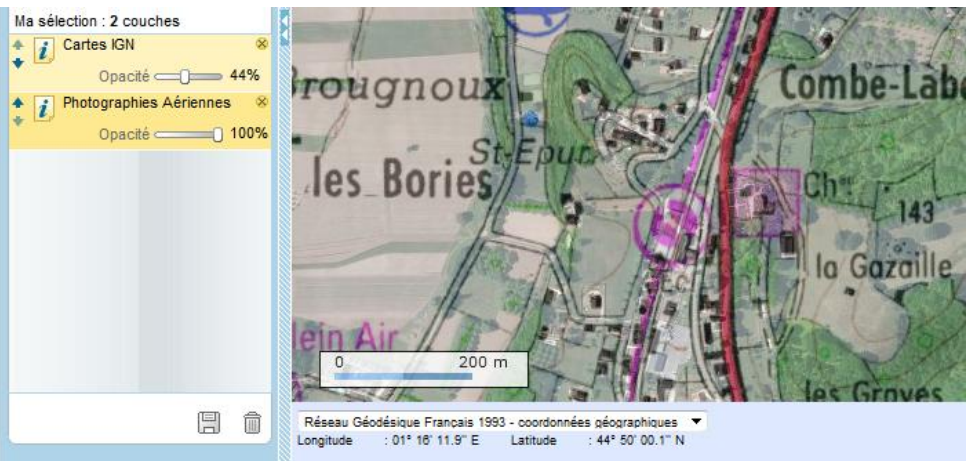

Lorsque votre document carte IGN est bien capturé, vous avez donc créé un fichier JPG et vous pouvez donc l'insérer dans un document Word ou autres en faisant copier coller avec le clic droit de la souris.

Ce qui marche avec Géoportail marche aussi pour tout : cadastre.gouv, cadastre napoléonien, détail de photo…

Maintenant à vous de jouer…

Votre curseur clignote ci-dessous, c'est à partir de cet emplacement que vous allez insérer une image :

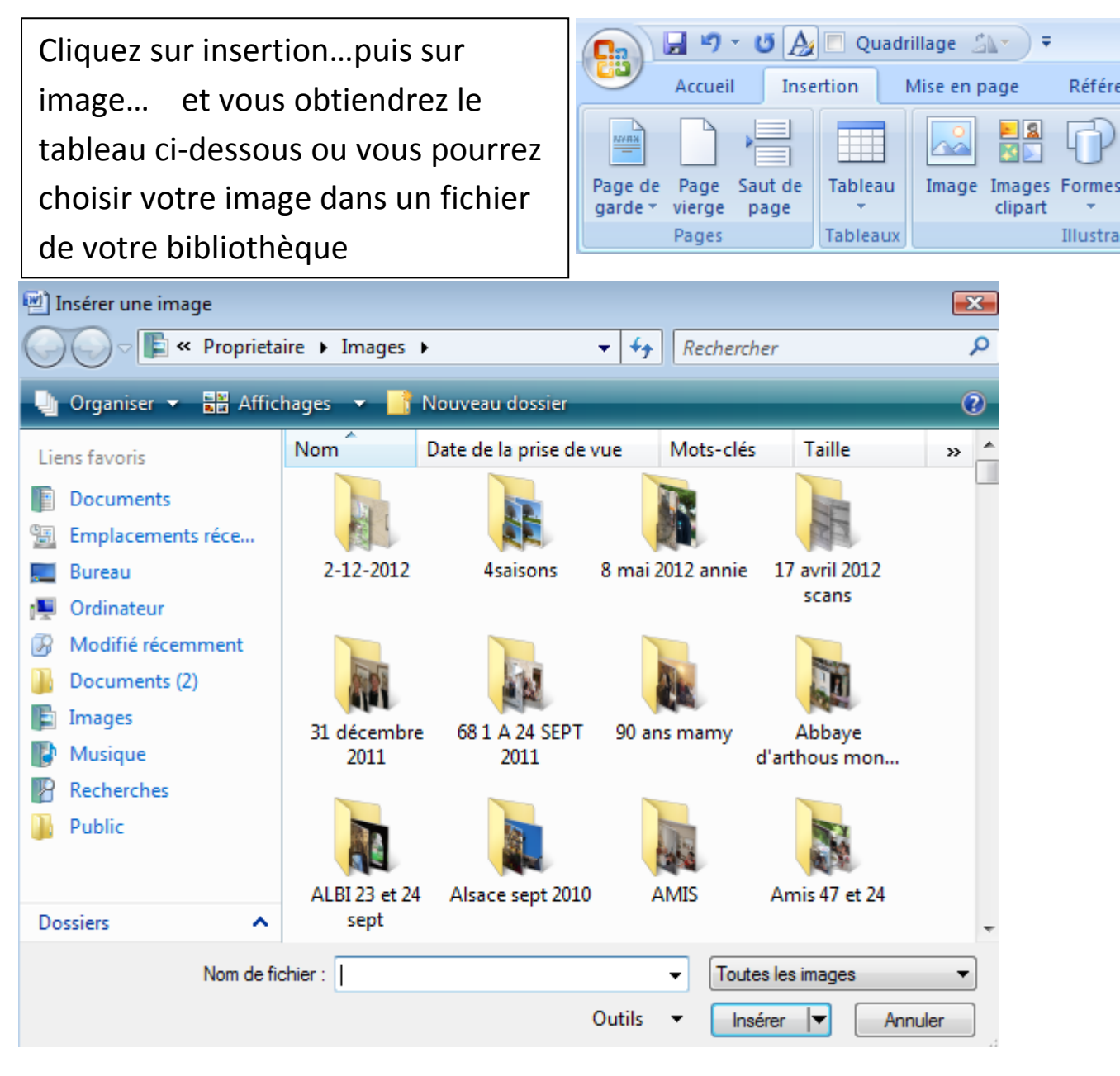

Je choisis pour exemple le fichier 17 avril 2012, je clique dessus :

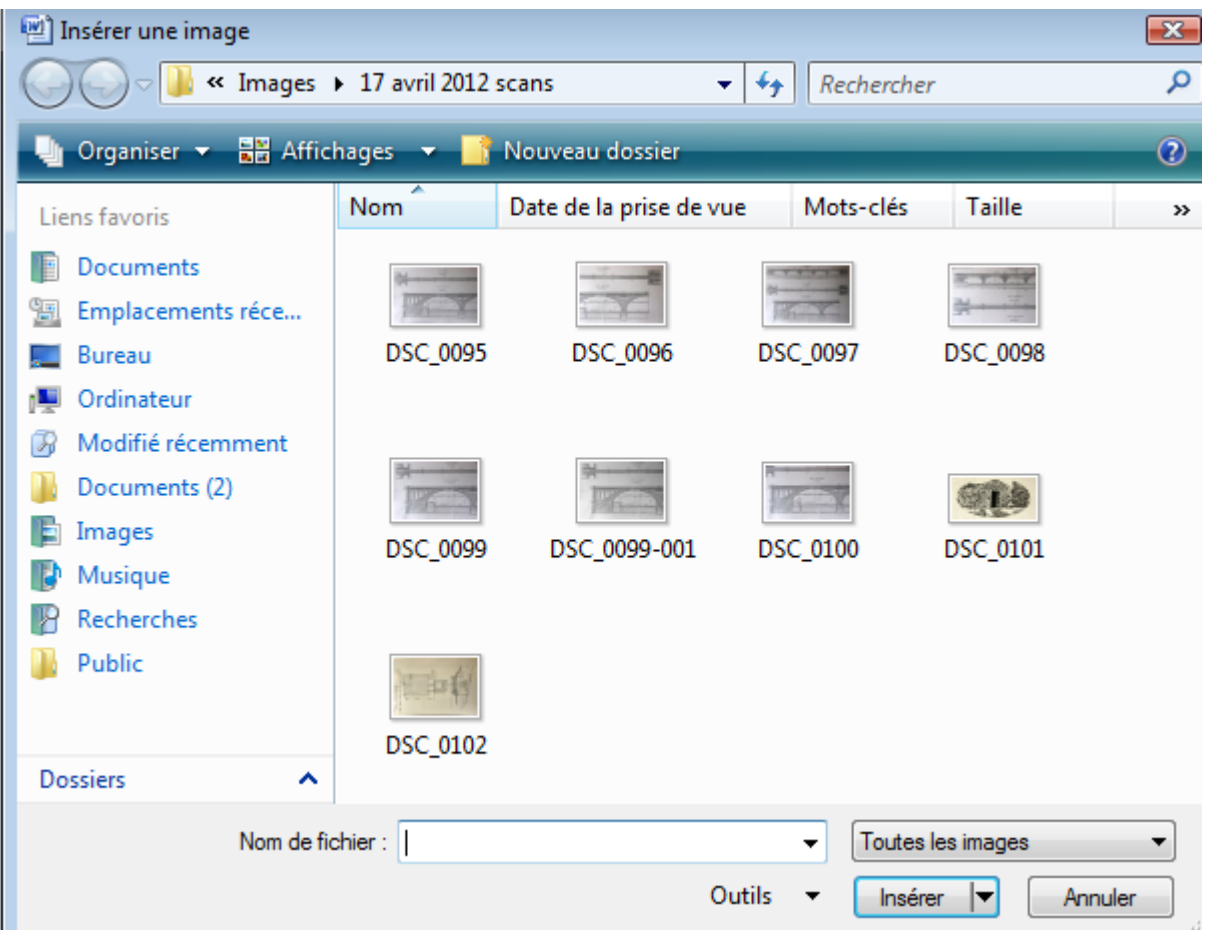

Puis je clique (2 fois) sur l'image choisie, ici je prends DSC-096 et l'image s'insère **dans votre document** comme ci-dessous :

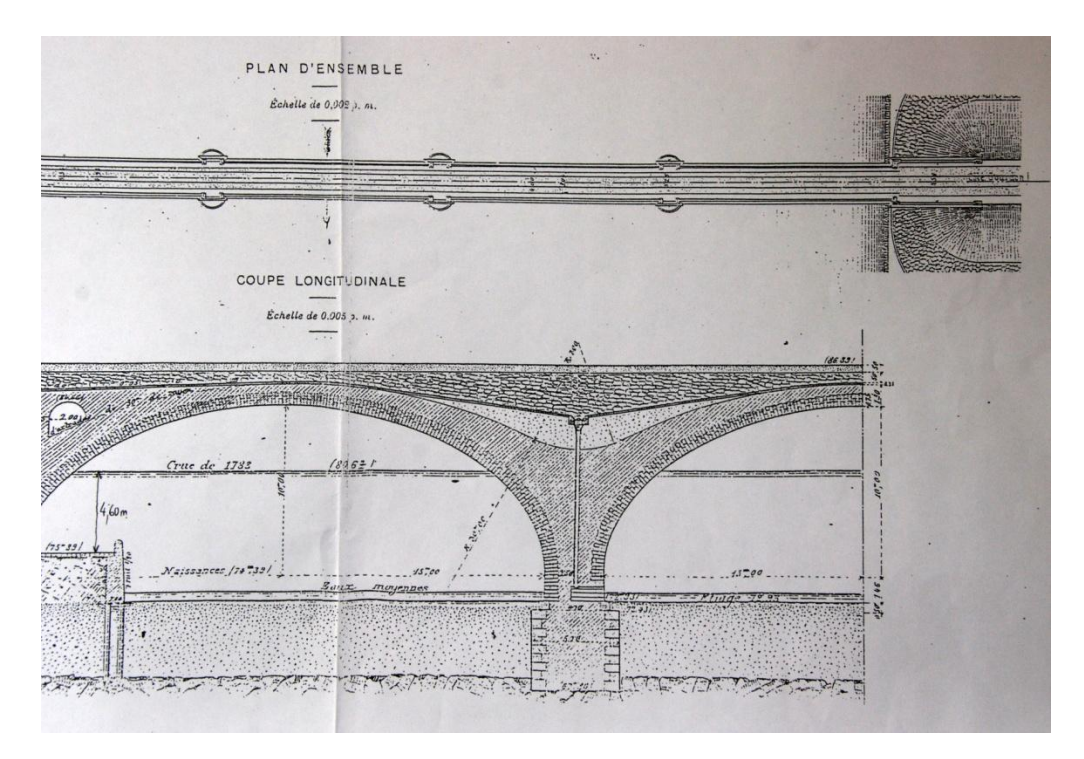

Vous pouvez ensuite la travailler en dimensions grâce aux curseurs d'angles quand vous cliquez une fois sur l'image.

Vous pourrez insérer une carte IGN après l'avoir capturée sur écran et enregistrée en fichier JPG.

Faire insérer, images, rechercher le fichier et double clic sur l'image choisie, ici carte IGN de Domme :

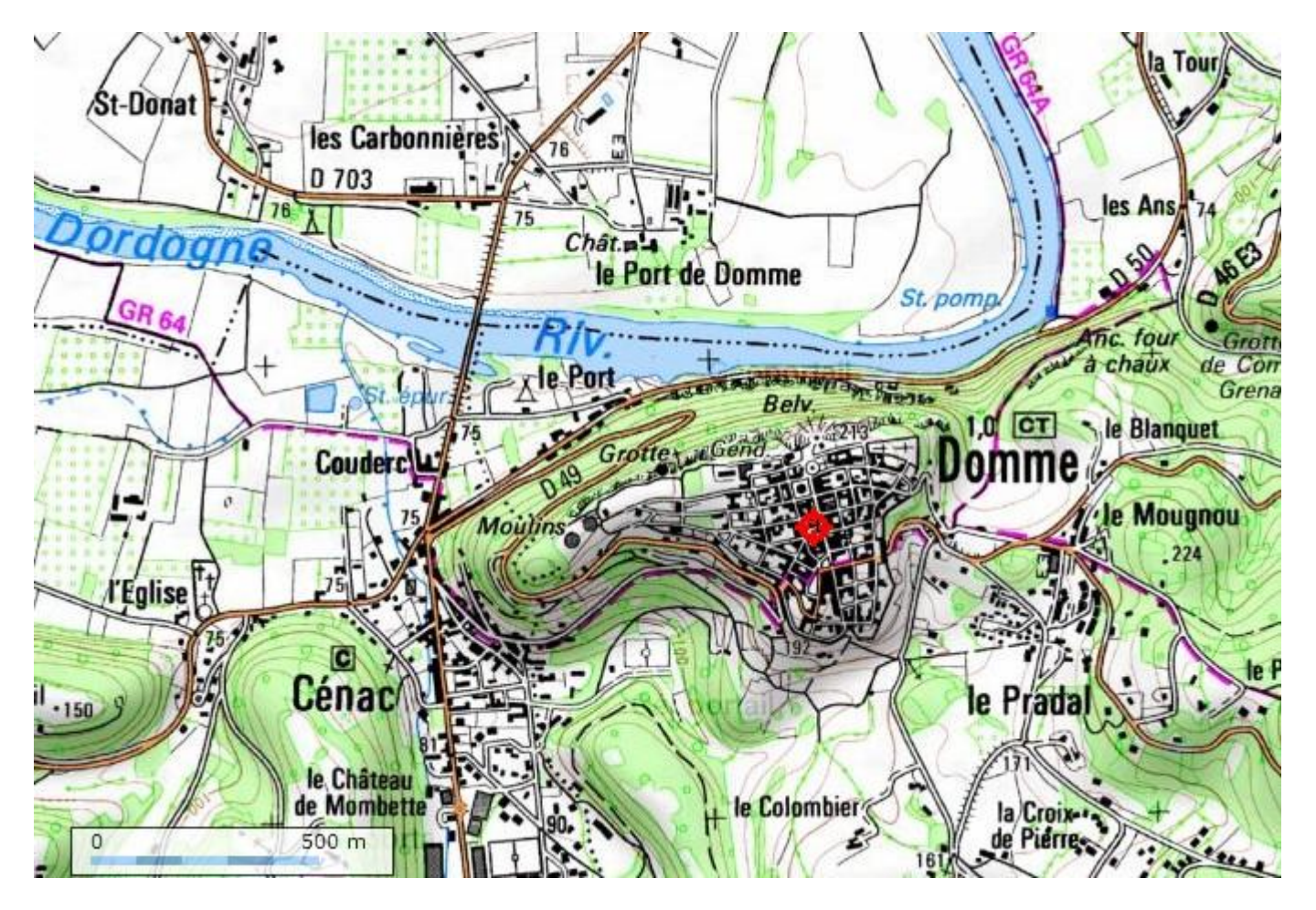